# 注文の手順について

1. SHOP情報

只今、各月の音楽彩画デザインのキャンバスプリントとアクリルボードの商品を、オンライ ンSHOPにてご購入いただけます。

音楽彩画の公式オンラインショップページはこちら。 On-sai Official Shop → <https://ongakusaiga.official.ec/>

音楽彩画ホームページのSHOPページからもアクセス可能  $\rightarrow$  <https://music-sai-ga.com/shop/>

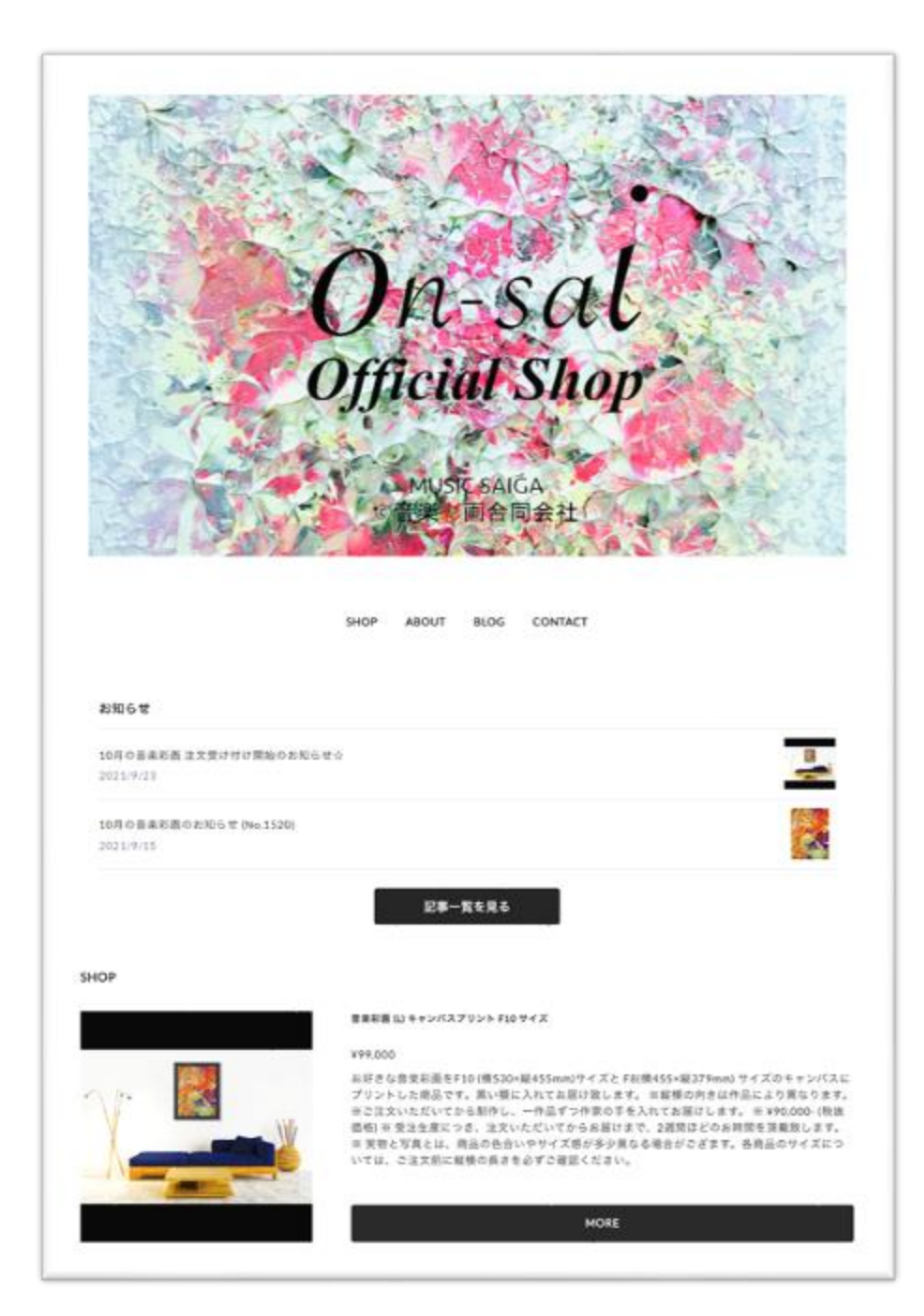

#### 2. 注文の手順

こちらの [On-sai Official Shop](https://ongakusaiga.official.ec/) にて、オンライン注文いただけます。 またはご希望の場合は、メール、FAXにても注文を受け付けております。

## 2.1 ネット注文<PC用>

① On-sai Official Shop <https://ongakusaiga.official.ec/>にアクセスし、「SHOP」の下にあ る商品一覧より、注文したい商品をクリックする。 (商品画像、説明文、[MORE] いずれのクリックも可)

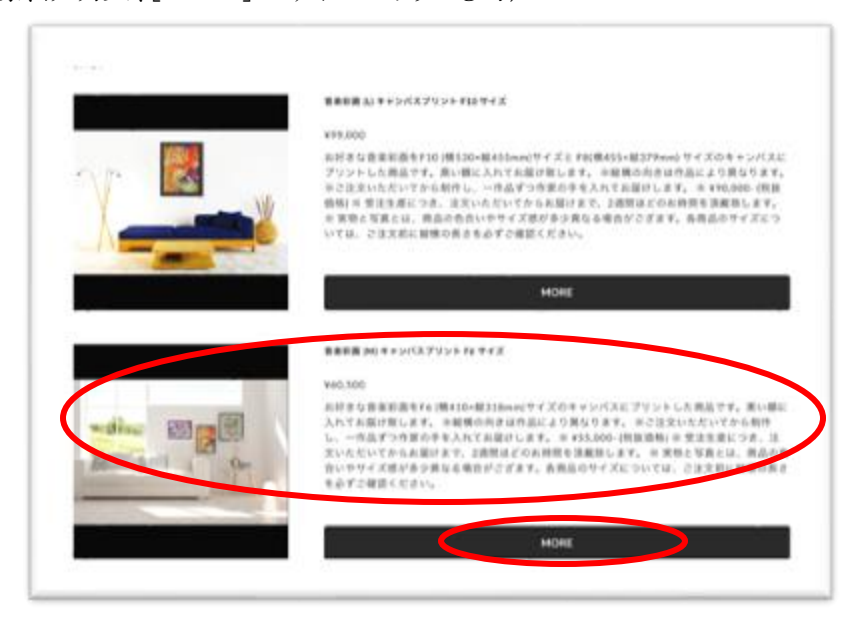

②商品の詳細を確認し、注文ご希望の場合は、「カートに入れる」をクリックする。

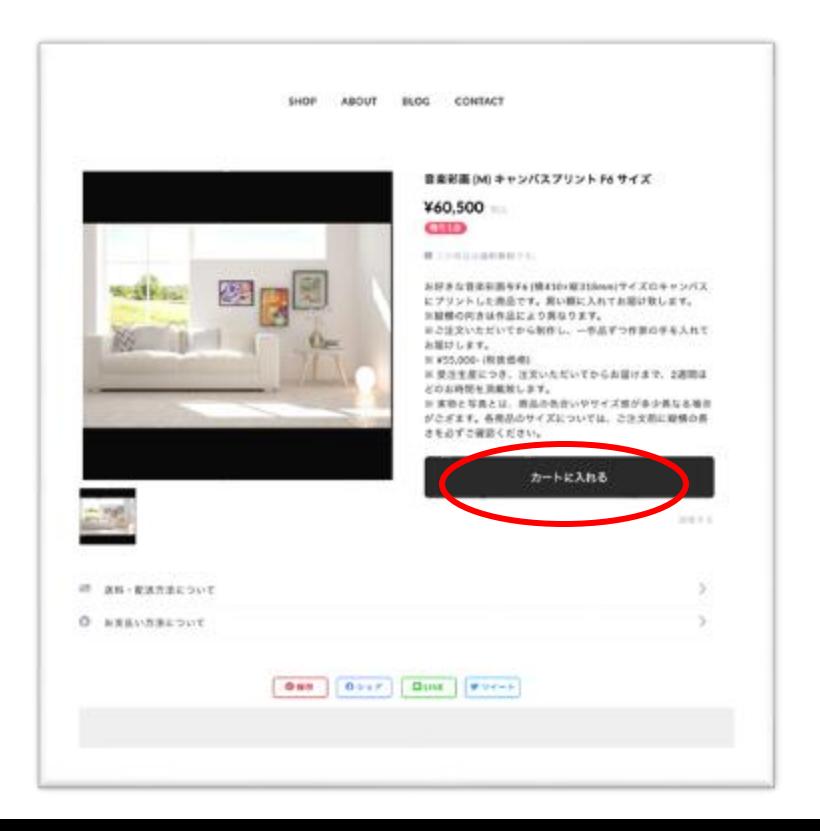

## 2.1 ネット注文(PC用 続き)

③ 通常の注文の場合は、「またはゲストとして支払う」より下部の入力を行う。 (PAY ID、Amazon pay、PayPal のアカウントを持っている場合は、各支払い方法選択可。

入力事項:

メールアドレス、お名前(姓・名)、お届け先住所、電話番号。(次のページに続く)

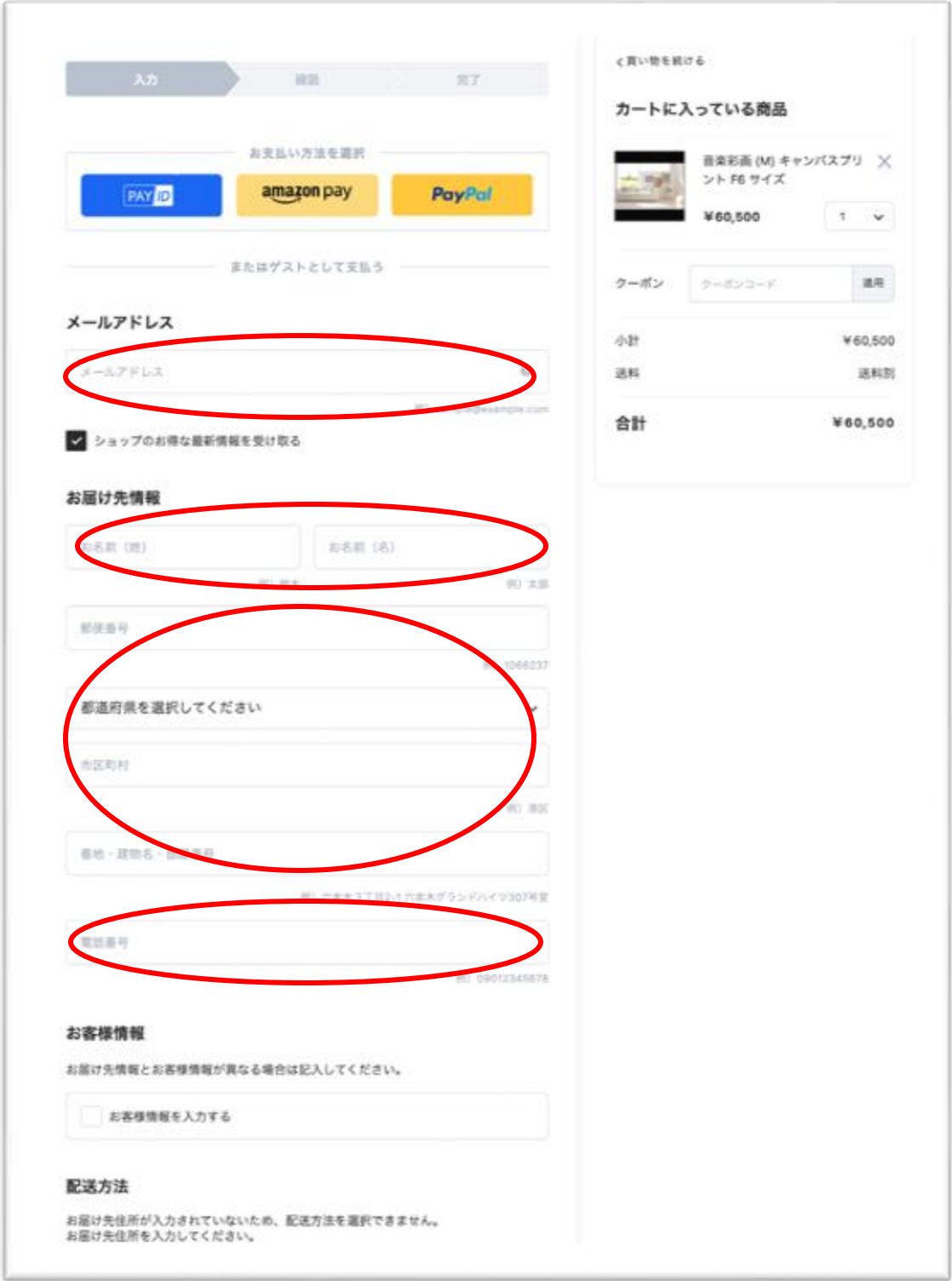

## 2.1 ネット注文(PC用 続き)

④ 以下より、支払い方法を選択し、ページ下部の「入力内容の確認へ」をクリックする。 (クレジットカード決済の場合は、カード情報を入力する。) ※PAY IDの登録も可

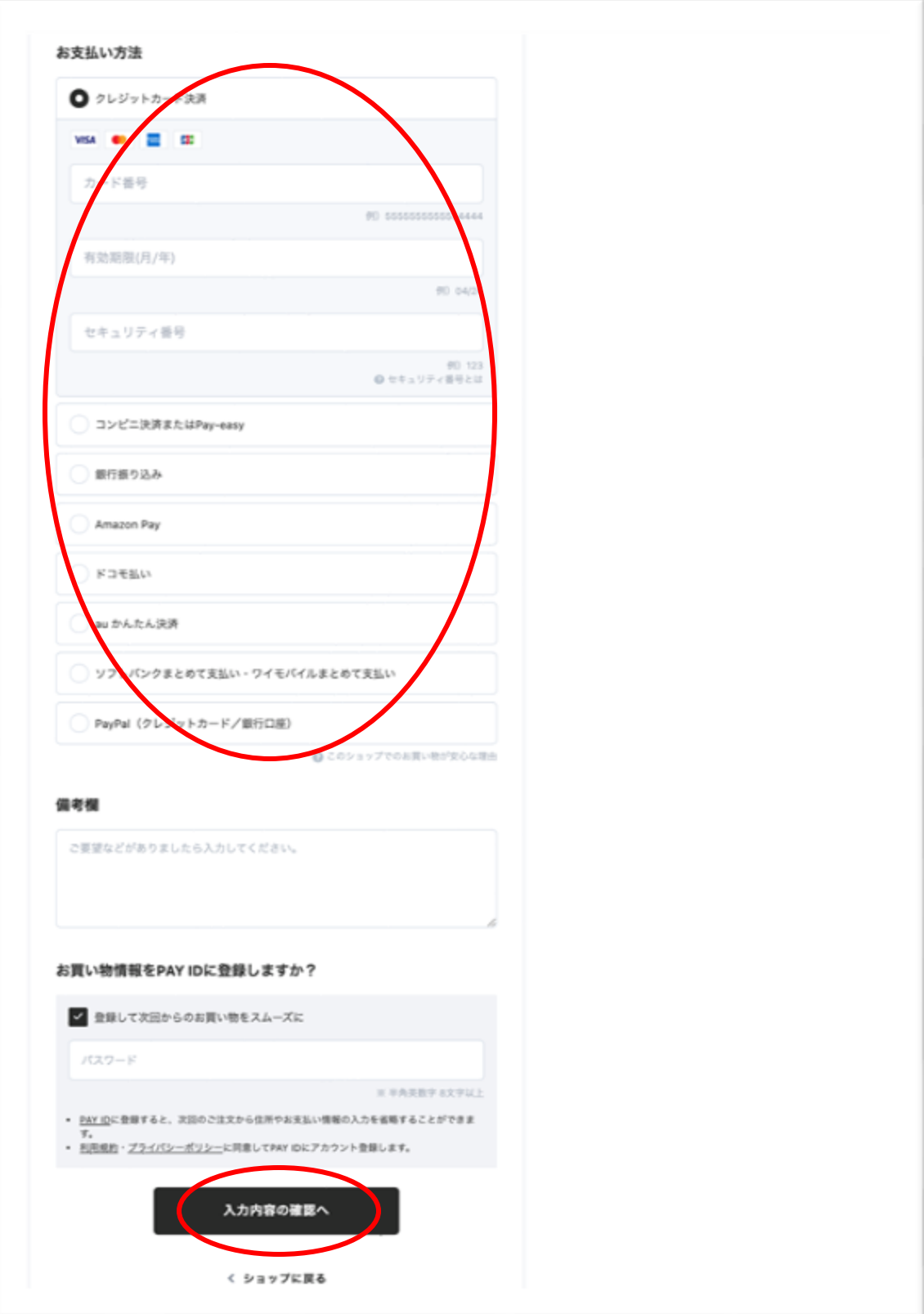

## 2.1. ネット注文(PC用続き)

⑤ 入力内容を確認し、「購入を確定する」をクリックする。

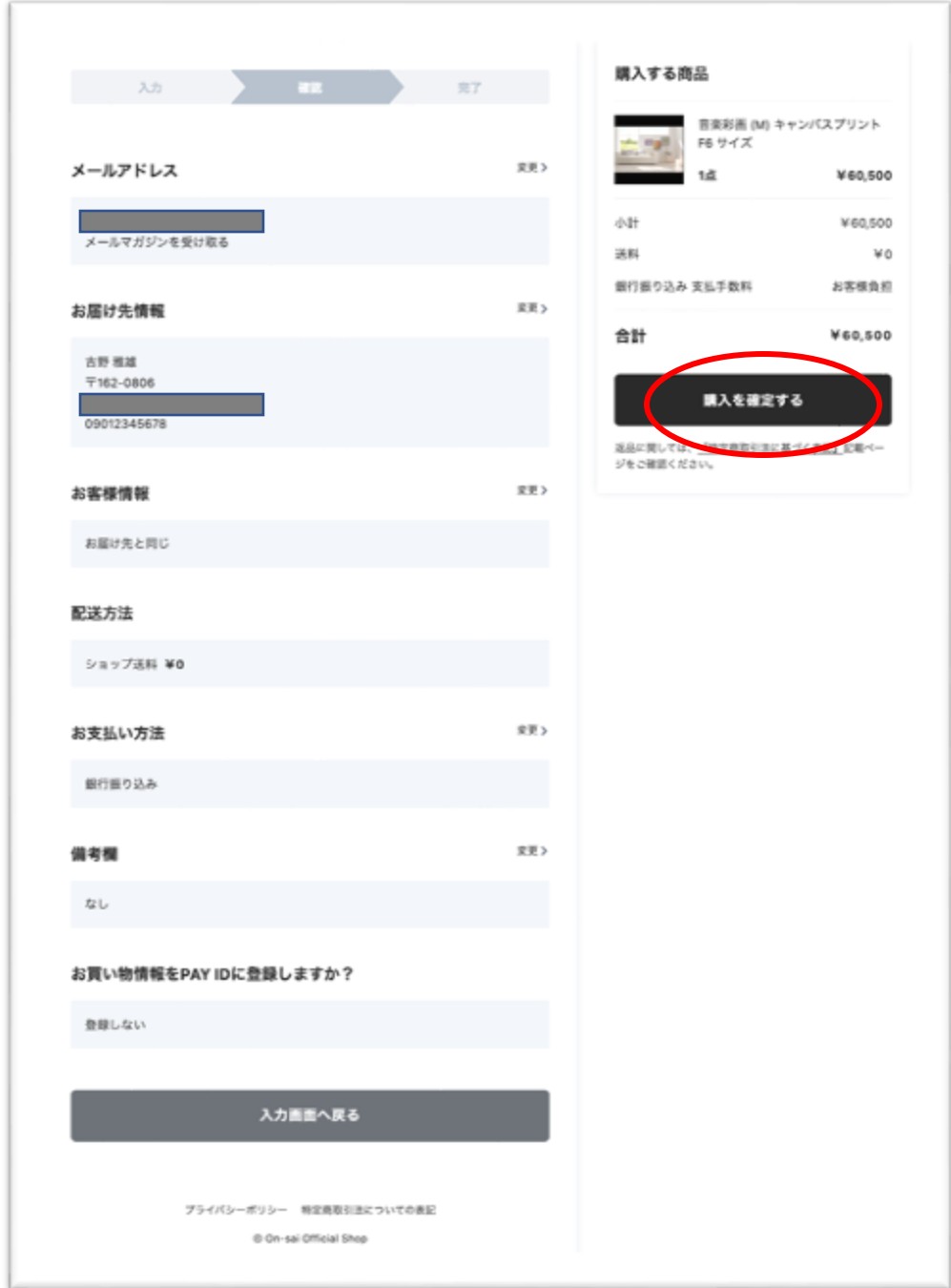

⑥ ご注文完了後、注文内容確認のメールが、ご登録されたメールアドレスに配信されますので、 内容をご確認ください。 (銀行振り込みにてお支払いの場合は、期日までにお早めの振り込みをお願い致します。)

#### 2.2. ネット注文<モバイル用>

① On-sai Official Shop

[https://ongakusaiga.official.ec/](http://Onhttps:/ongakusaiga.official.ec/) にアクセスし、 「SHOP」の下にある商品一覧より、注文したい 商品をタップする。

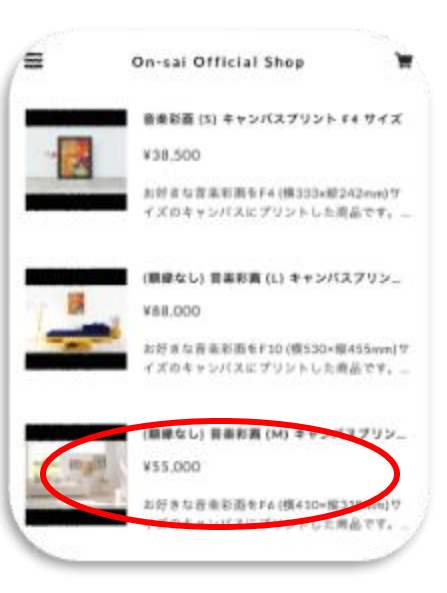

②商品の詳細を確認し、注文ご希望の場合 は、「カートに入れる」をタップする。

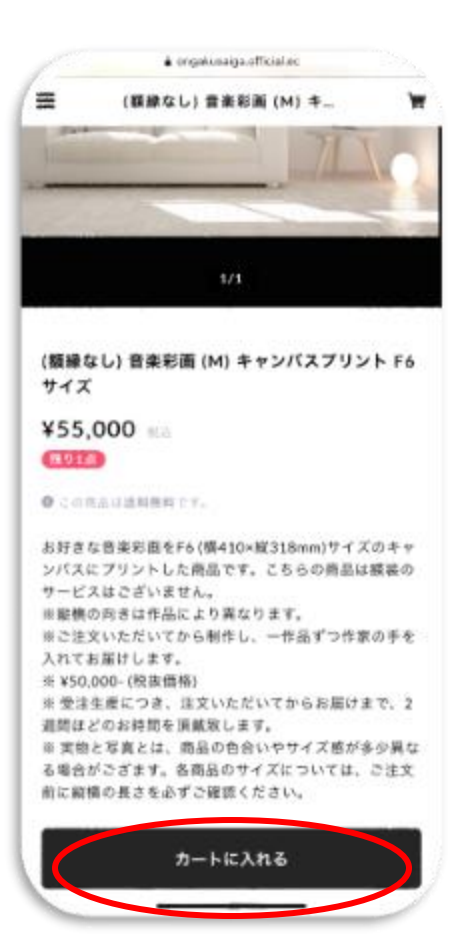

#### 2.2. ネット注文(モバイル用 続き)

③ 注文内容を確認し、通常の注文の場 合は下にスクロールし、「またはゲストと して支払う」より下部の入力を行う。

(PAY ID、Amazon pay、PayPal のアカ ウントを持っている場合は、各支払い方 法選択可。

入力事項: メールアドレス、お名前(姓・名)、お届 け先住所、電話番号。 (次のページに続く)

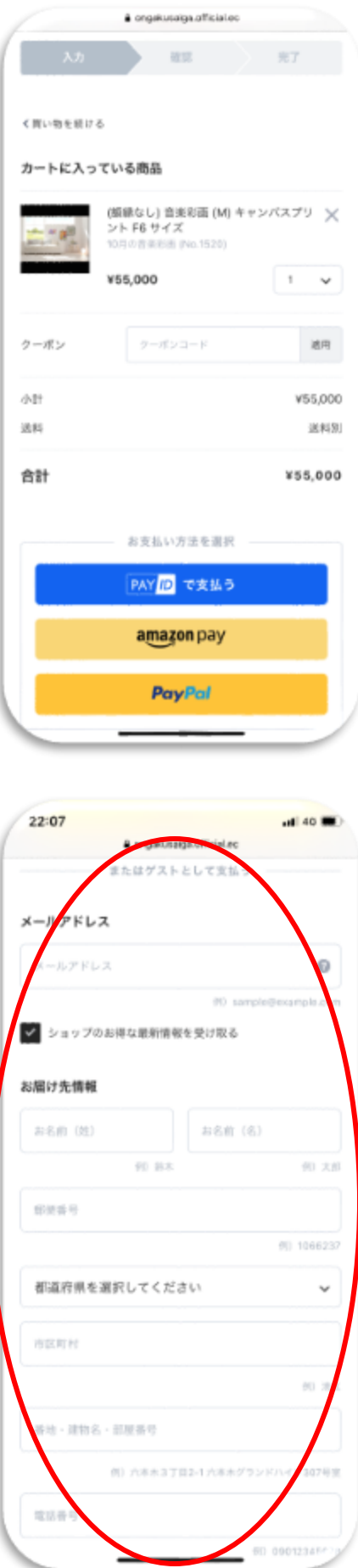

https://music-sai-ga.com/

## 2.2. ネット注文(モバイル用 続き)

④ 支払い方法を選択し下にスクロールし、ページ 下部の「入力内容の確認へ」をタップする。

(クレジットカード決済の場合は、カード情報を入 力する。) ※PAY IDの登録も可

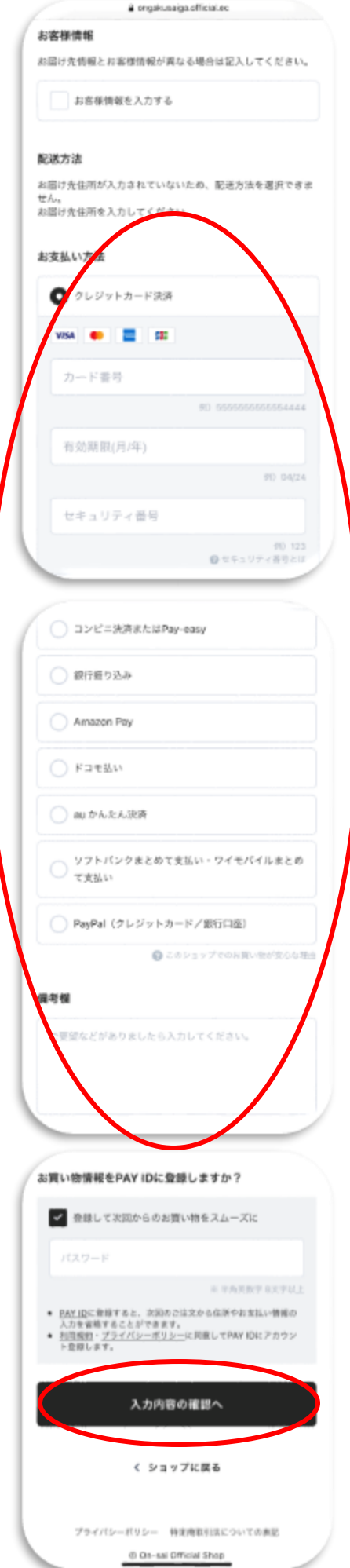

https://music-sai-ga.com/

#### 2.2. ネット注文(モバイル用 続き)

⑤ 入力内容を確認し、「購入を確定する」を タップする。

⑥ ご注文完了後、注文内容確認のメールが、ご 登録されたメールアドレスに配信されますので、内 容をご確認ください。

(銀行振り込みにてお支払いの場合は、期日まで にお早めの振り込みをお願い致します。)

https://music-sai-ga.com/

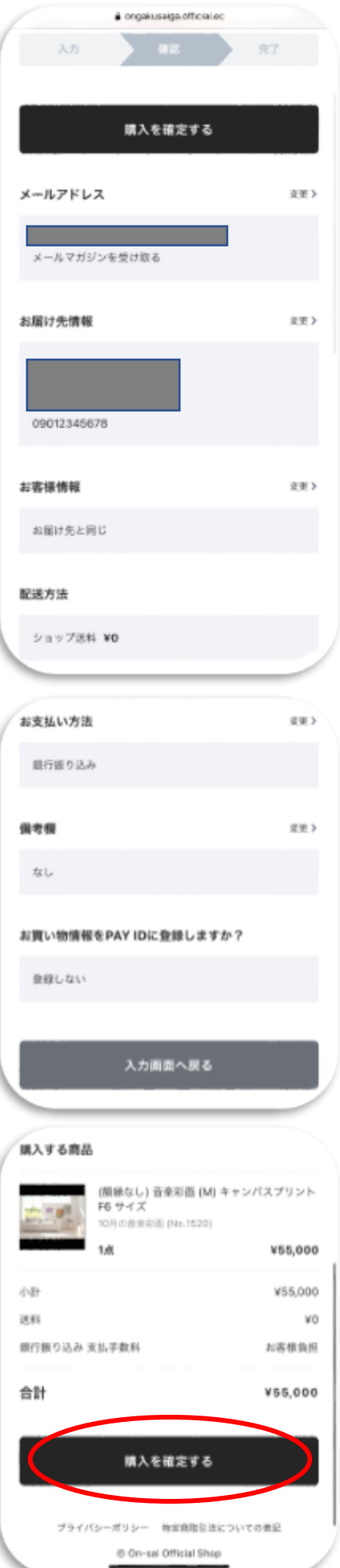